# **Utilisation de SSIS – SQL Server 2005**

A la fin de cet atelier, l'étudiant sera en mesure de :

- Comprendre le processus de prétraitement de données (intégration, transformation, sélection et réduction) à l'aide du *SSIS* (*SQL Server Integration Services*) de Microsoft
- Créer un package et comprendre son cycle de vie: développement, sauvegarde et exécution
- Manipuler des packages en utilisant l'assistant d'importation et d'exportation
- Manipuler des packages en utilisant *BIDS* (*Business Intelligent Development Studio*)

### **I. Assistant d'importation et d'exportation**

Objectif : Importer un fichier Excel vers une base de données SQL Server.

Cet assistant peut être lancé à partir de *SSMS* (*SQL Server Management Studio*), *BIDS* (*Business Intelligent Development Studio*) ou en exécutant tout simplement le fichier: DTSWizard.exe

- 1. Dans *SSMS*, créer une base de données en lui attribuant le nom *EX1* par la commande *CREATE DATABASE* ou en cliquant à droite sur l'objet *Databases*
- 2. Lancer l'assistant d'importation et d'exportation comme indiqué ci-dessous

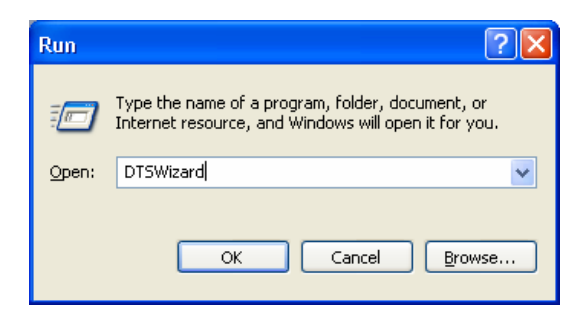

3. Cliquer sur *Next* dans la fenêtre de bienvenue de l'assistant

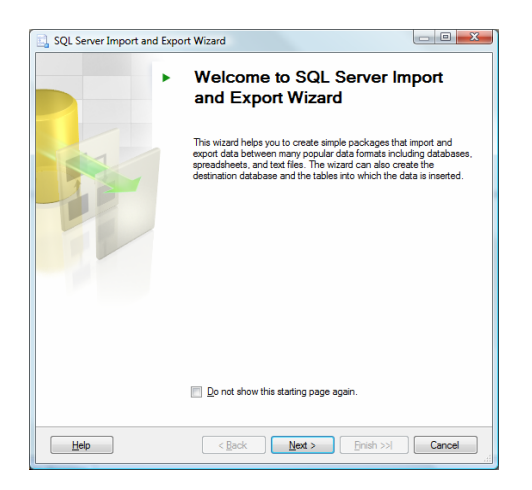

4. Configurer la source de données comme indiqué ci-dessous, et puis cliquer sur *Next*. Ici, on désire effectuer une importation de données en transférant les données d'un fichier Excel vers la base de données.

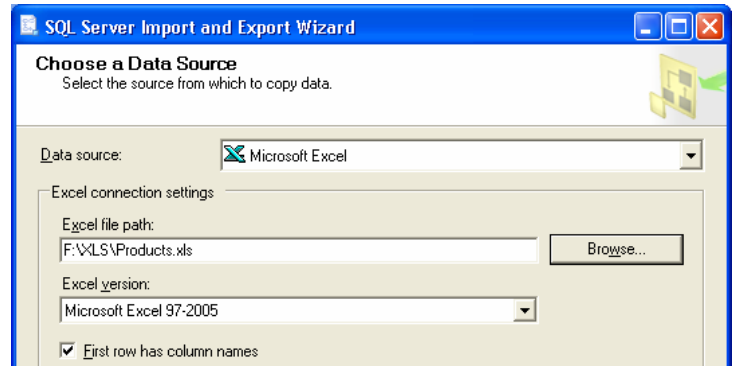

5. Configurer La destination comme indiqué ci-dessous, et puis cliquer sur *Next*

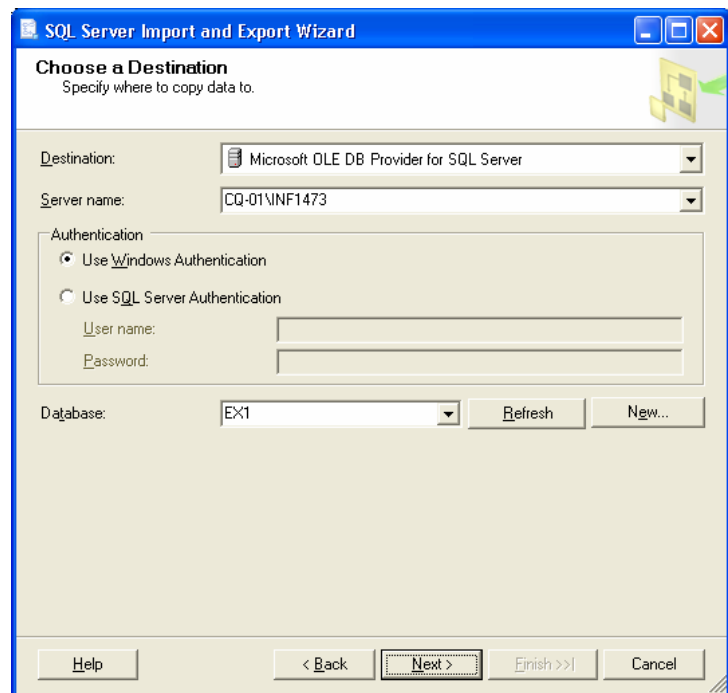

6. Choisir de copier les données et cliquer sur *Next* dans la fenêtre *Specify Table Copy or Query* 

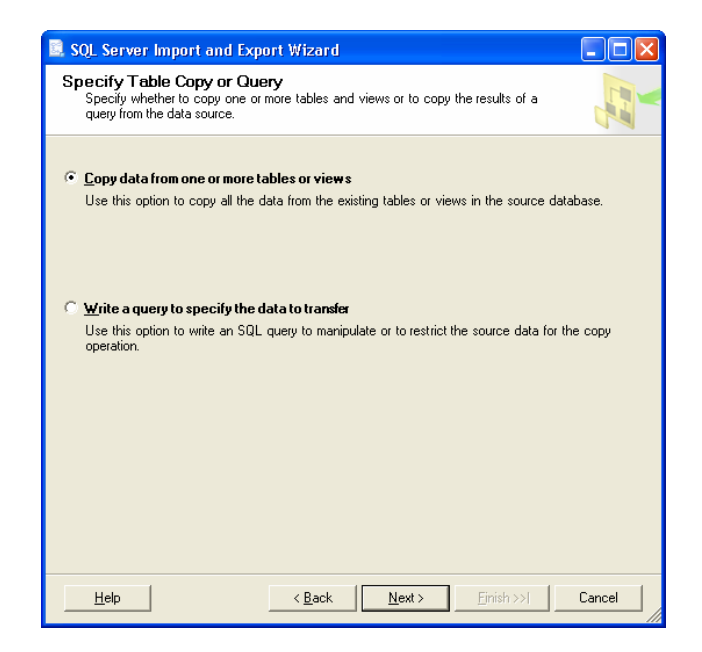

7. Sélectionner la table *Products* dans la fenêtre *Select Source Tables and Views*

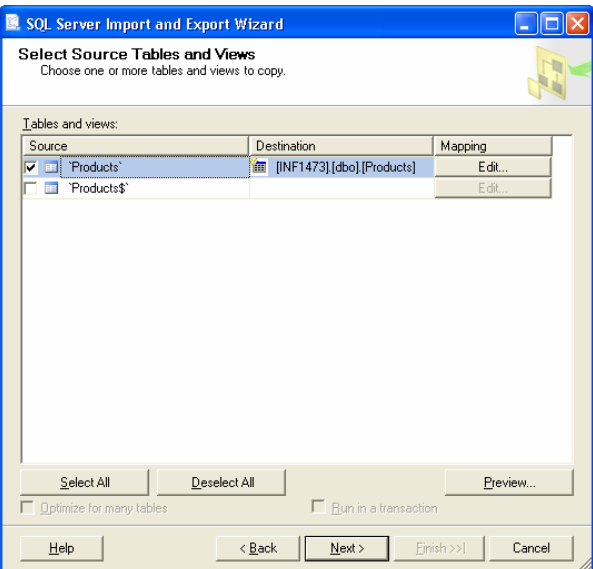

8. Sur la colonne *Mapping (*visant à mettre en correspondance les données source et destination*)*, cliquer sur *Edit*, ajuster la taille des champs *ProductName* et *QuantityPerUnit* à 40 et 25 respectivement, et puis cliquer sur OK

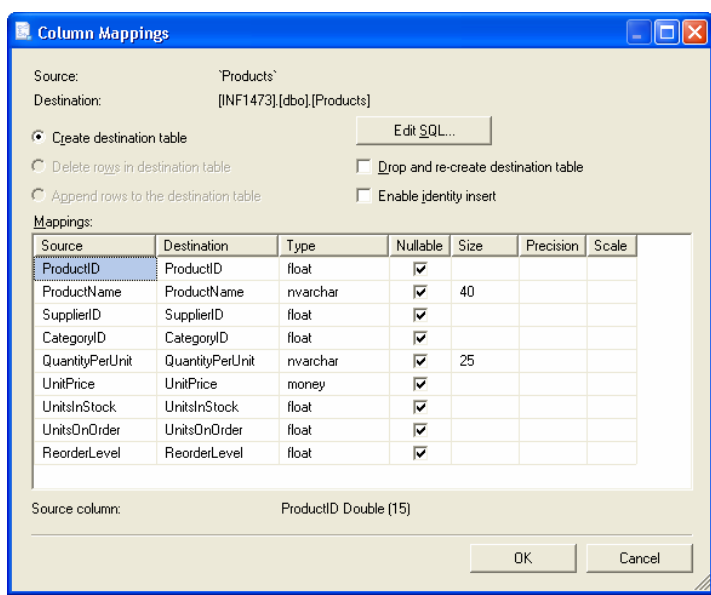

Alternativement, on peut cliquer sur *Edit SQL* pour effectuer des changements plus élaborés de la structure de la table.

9. Au retour à la fenêtre *Select Source Tables and Views*, cliquer sur *Preview* pour visualiser les données à importer

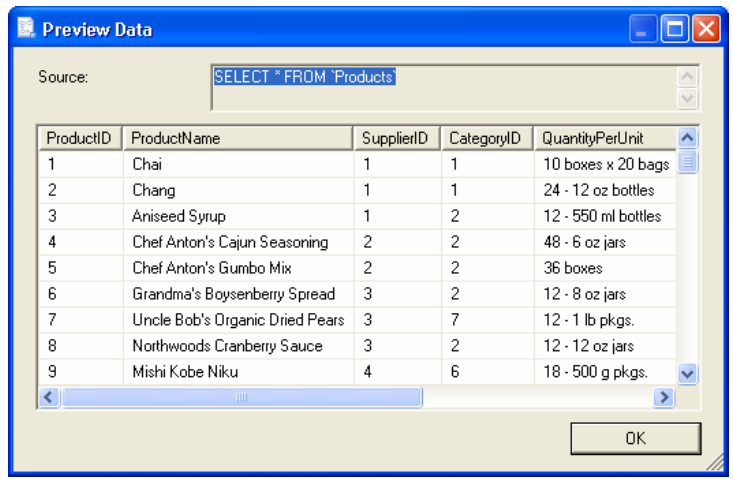

- 10. Cliquer sur *OK*, puis *Next*
- 11. Sauvegarder le package comme indiqué ci-dessous et cliquer sur *Next*

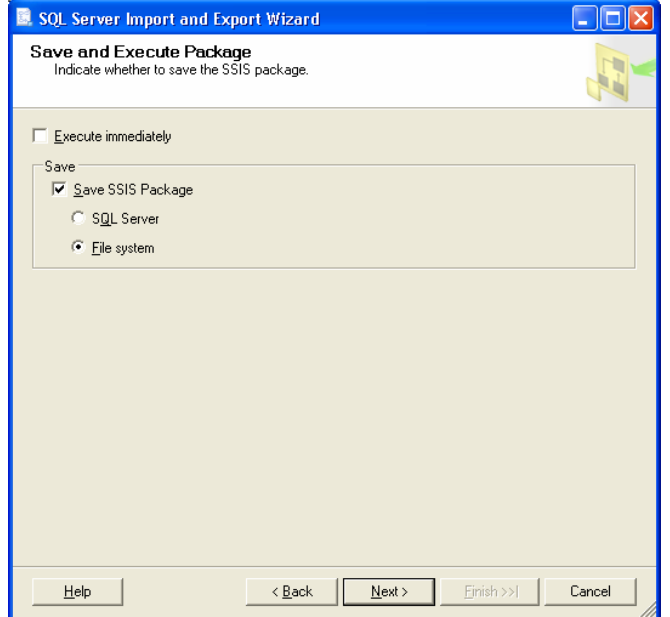

12. Mettre le niveau de protection du package comme indiqué ci-dessous, et puis cliquer sur *OK*

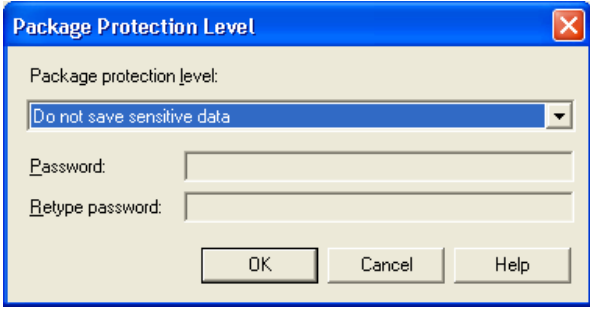

13. Spécifier le nom et la description du package, puis cliquer sur *Next*

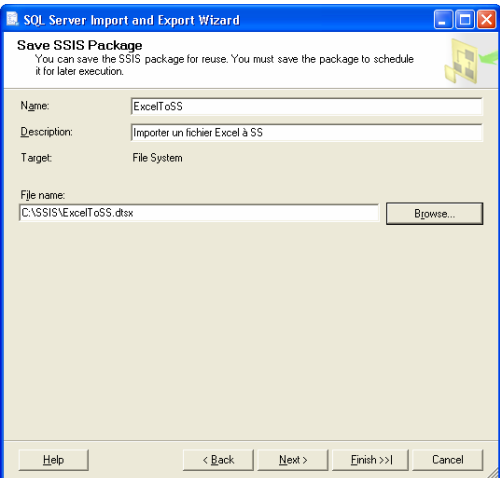

14. Cliquer sur *Finish* dans la fenêtre *Complete the Wizard*

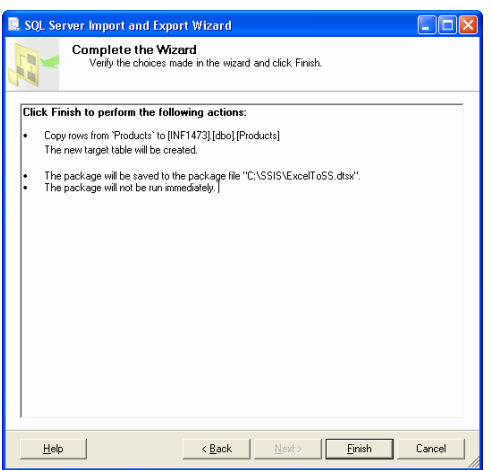

15. Dans la fenêtre qui apparaît, s'assurer que toutes les actions ont été exécutées avec succès, et puis cliquer sur *Close*

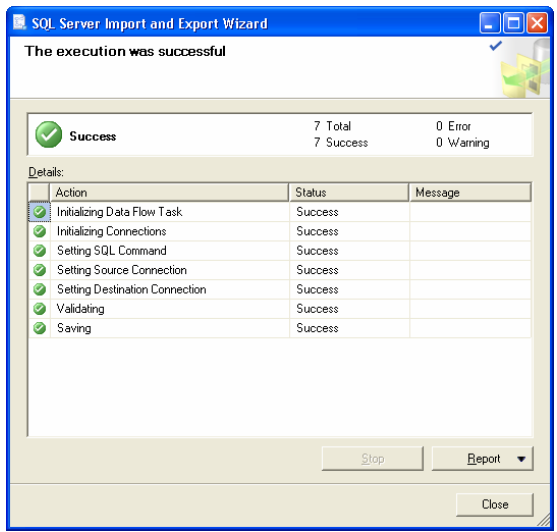

En cas d'erreur, un écran comme ci-dessous apparaît

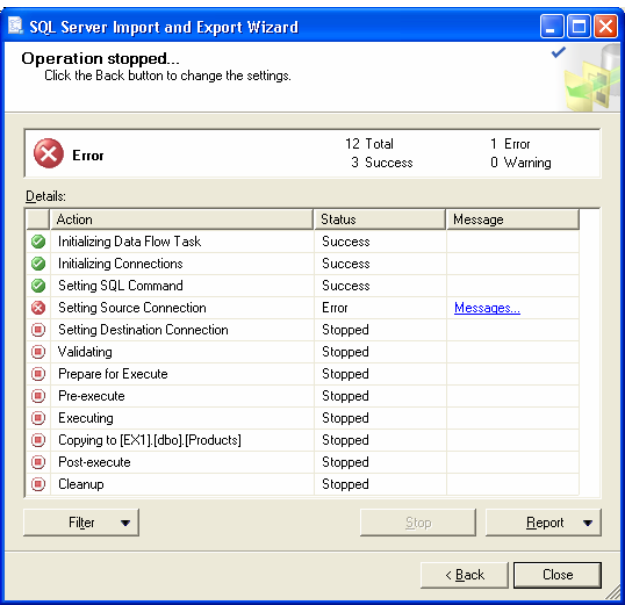

A ce stade, le package est créé et est prêt à être exécuté.

16. Dans Windows Explorer, ouvrir le dossier où le package a été sauvegardé et double-cliquer sur ce dernier pour l'exécuter

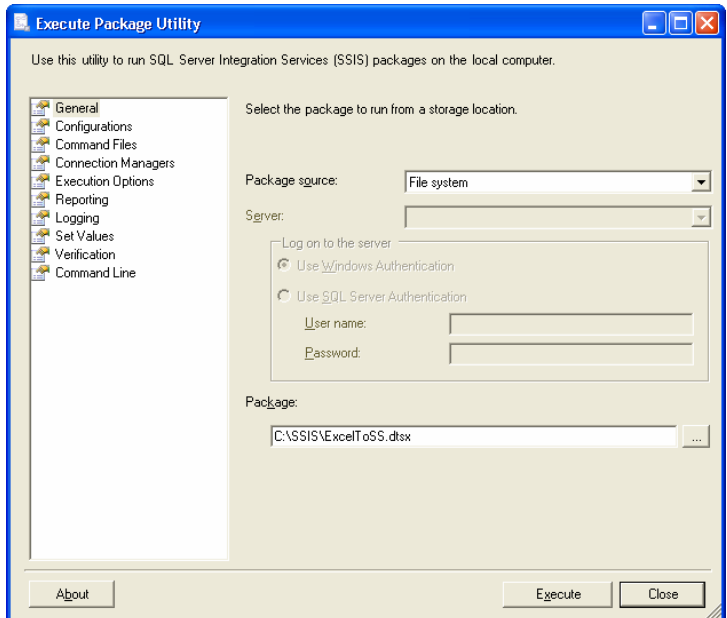

17. Sur la colonne *Connection Manager*, sélectionner les connexions permettant l'accès à la source de données (fichier Excel) et à la destination (base de données SQL Server) comme indiqué ci-dessous, et puis cliquer sur *Execute*

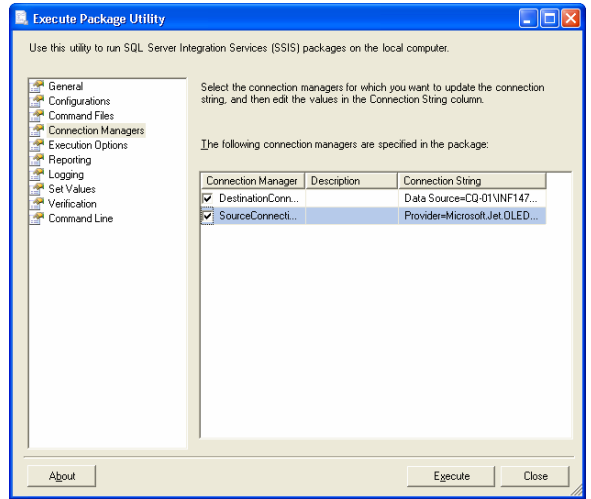

18. Consulter les informations affichées dans la fenêtre de progression de l'exécution du package, et fermer la fenêtre

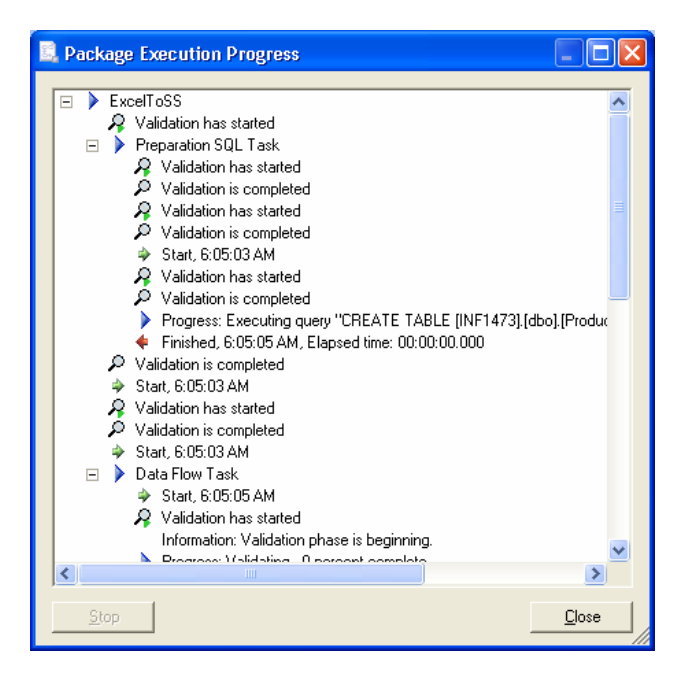

19. Vérifier dans *SSMS* que le fichier Excel a été bien importé dans la table *Products*

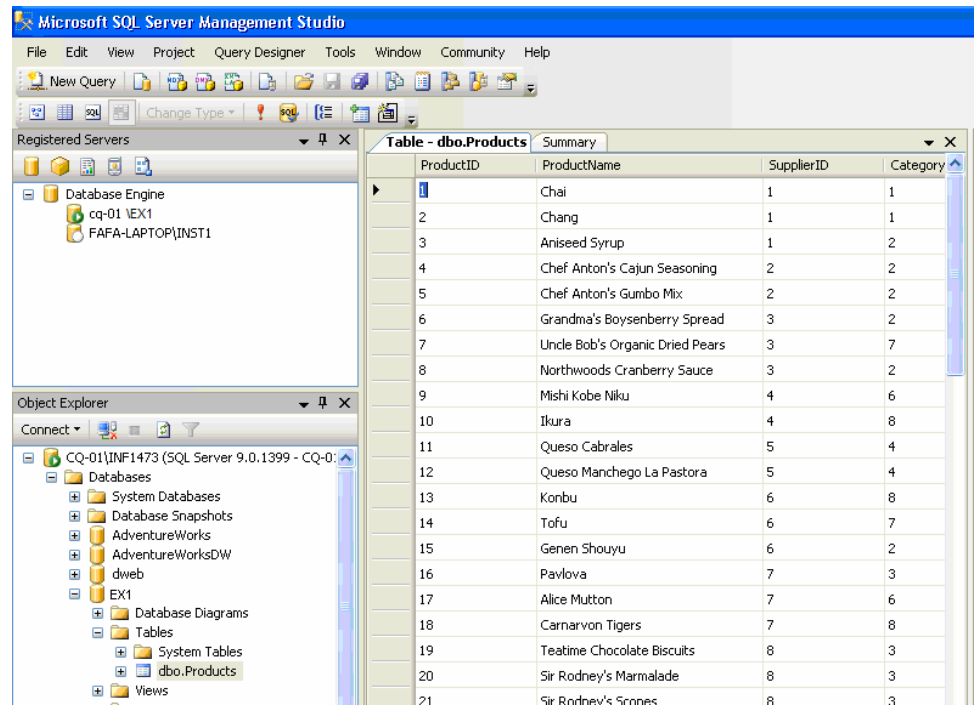

## **Exercice 1:**

Objectif : Se familiariser avec l'assistant d'importation et d'exportation.

En s'inspirant de ce qui précède, exporter la table *Products* dans un fichier Excel en se limitant uniquement à *ProductID*, *ProductName* et *UnitsInStock.*

#### **II. Créer un package dans BIDS**

Objectif : Importer un fichier Excel vers une base de données *SQL Server* tout en exploitant certaines fonctionnalités non disponibles dans l'assistant d'importation et d'exportation. Le package à créer va permettre l'importation de fichier tout en mettant à jour la valeur d'un champ.

1. Lancer *BIDS* et créer un projet *SSIS*

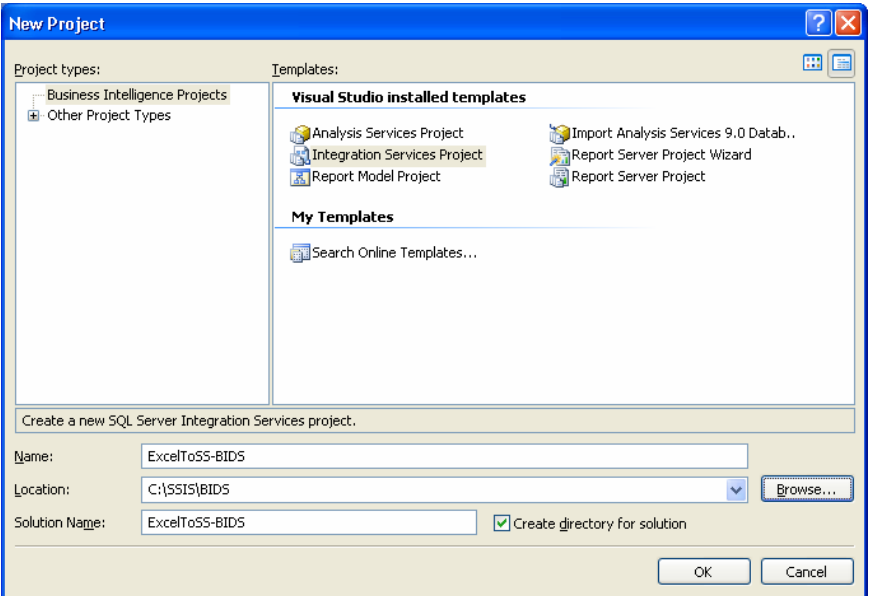

2. Renommer le package créé par défaut à *ExcelToSS-BIDS.dtsx*

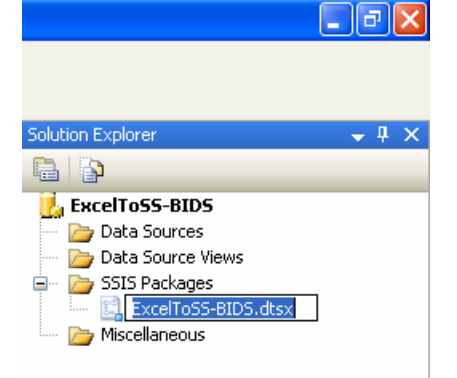

3. En bas de la fenêtre de *BIDS* et dans le panneau *Connection Manager*, cliquer avec le bouton droit de la souris et choisir *New Connection*

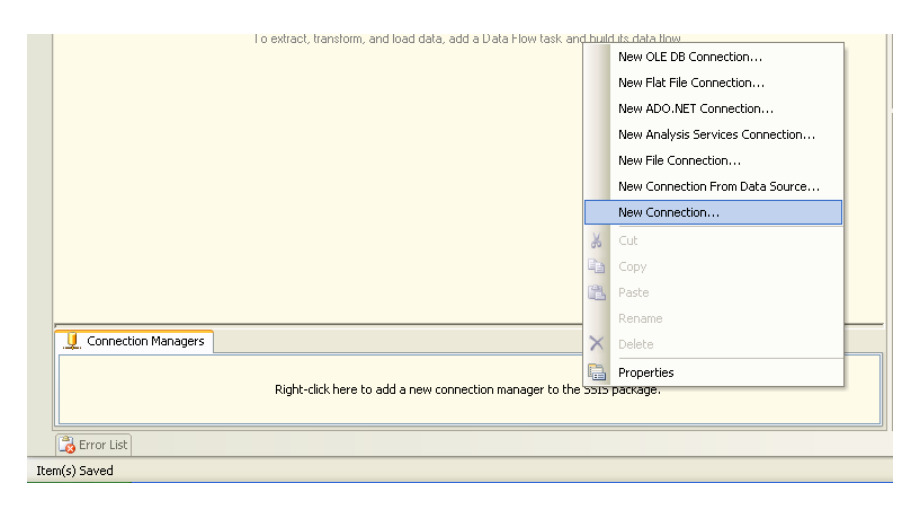

4. Choisir le gestionnaire Excel, puis cliquer sur *Add…* 

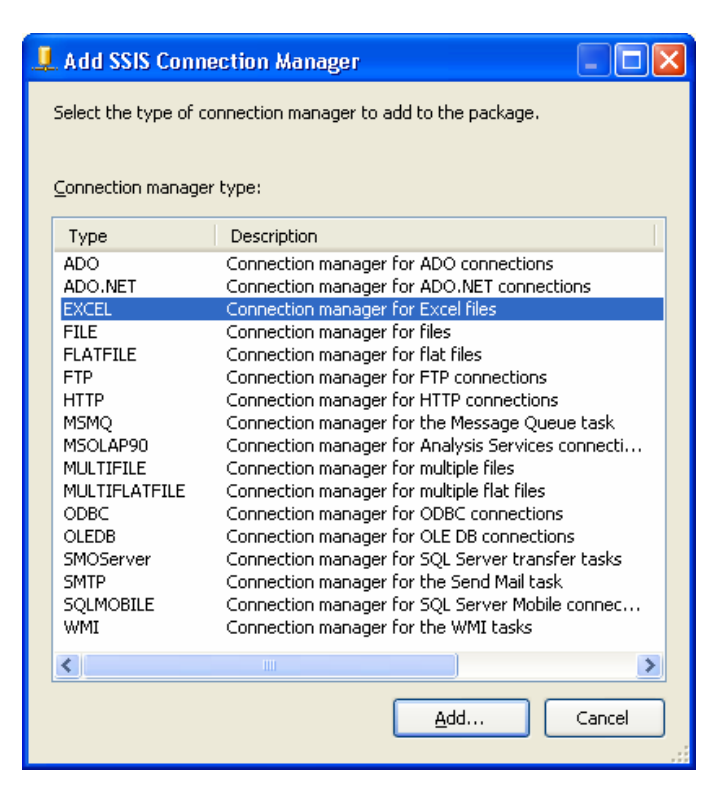

5. Configurer le gestionnaire comme ci-dessous et cliquer sur *OK*

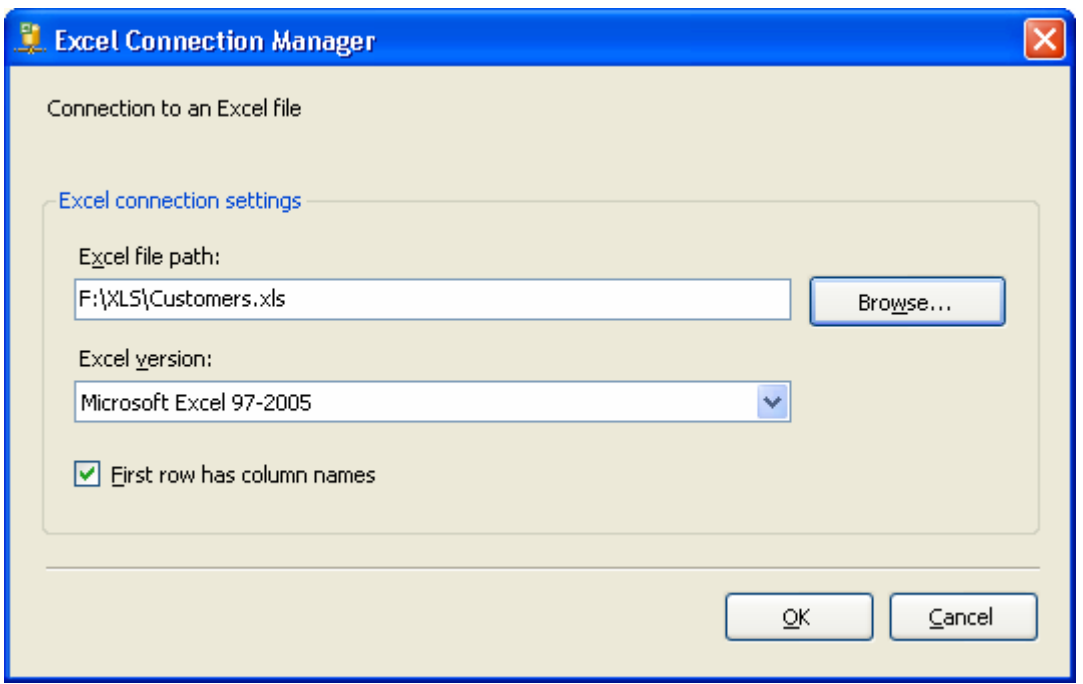

6. De la même façon, créer un gestionnaire de connexion de type *OLE DB*

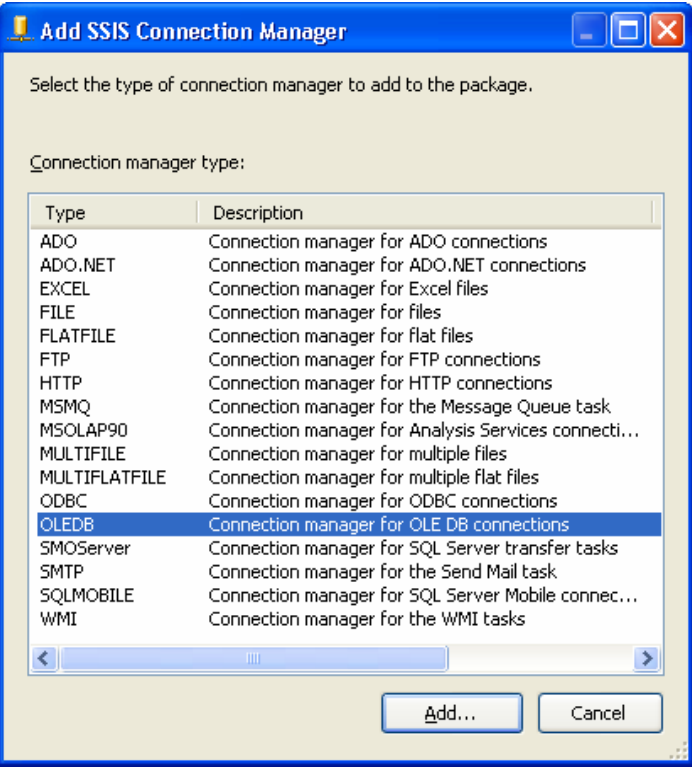

7. Configurer le gestionnaire de connexion comme indiqué ci-dessous

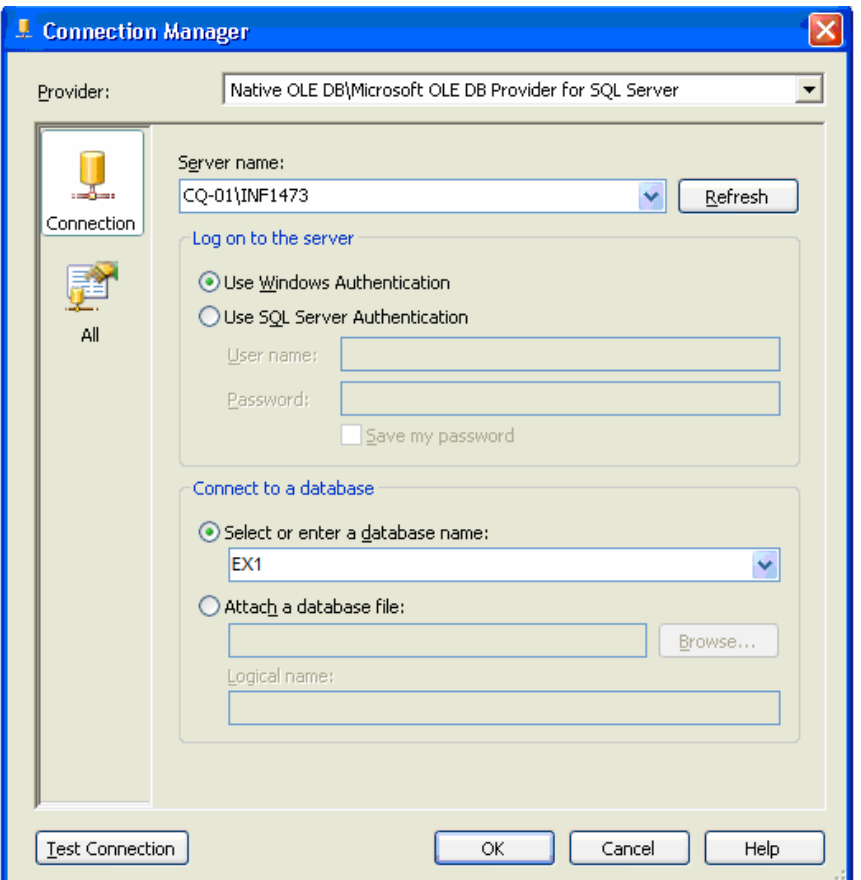

8. Cliquer sur le bouton *Test Connection* pour s'assurer que la connexion s'établit avec succès

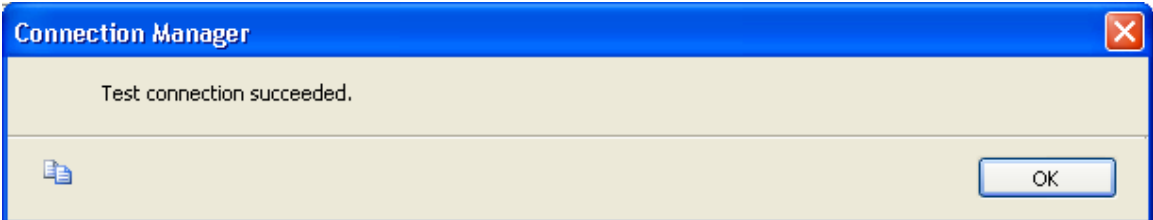

A ce state, on a créé les gestionnaires de connexion à la source de données et à la destination. Ces gestionnaires de connexion seront utilisés par le package pour le processus d'importation de données.

- 9. Activer l'onglet du concepteur *Control Flow* et y glisser un item *Data Flow Task* et un autre item *Execute T-SQL Statment* à partir de la barre d'outils
	- *Data Flow Task* permet d'importer les données et sera configuré dans le concepteur *Data Flow*
	- *Execute T-SQL Statment* permet l'exécution d'une commande SQL (ici, la mise à jour du champ *ProfitCategory* qui est nul dans la source de données Excel)

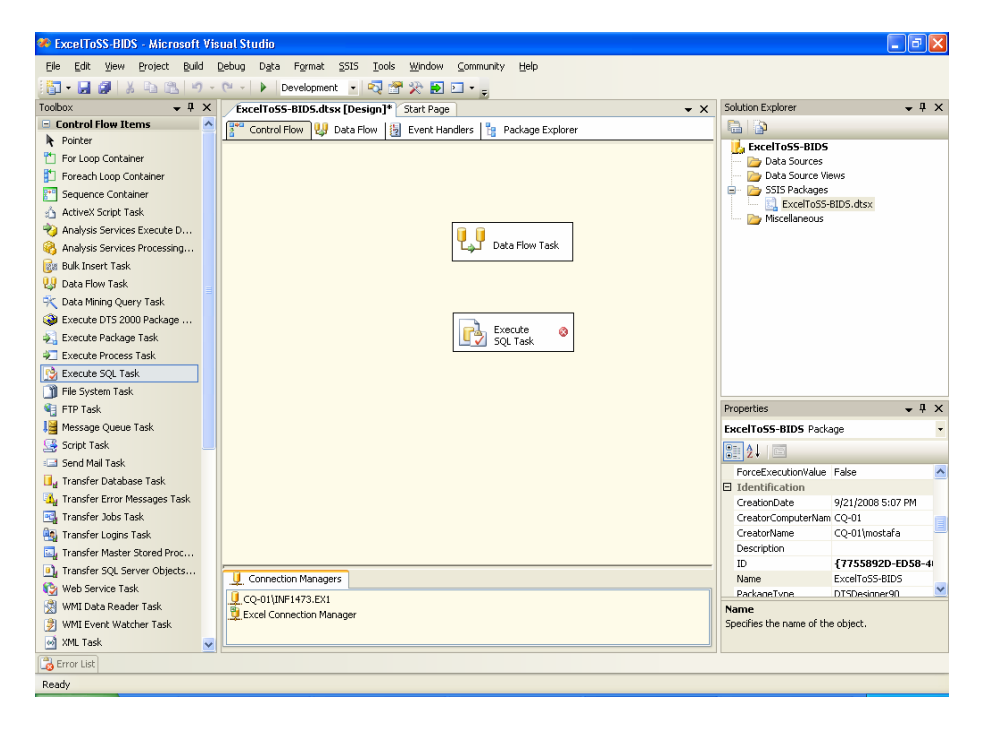

10. Renommer les deux items comme indiqué ci-dessous

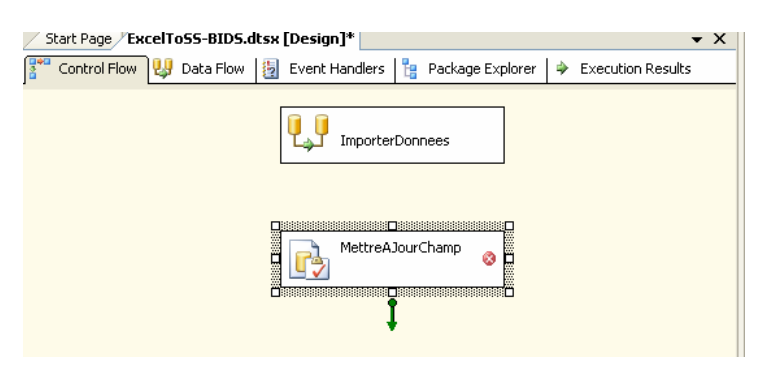

- 11. Double cliquer sur l'item *ImporterDonnees* pour activer le concepteur Data *Flow,* puis y glisser un item *Excel Source* et un item OLE *DB Destination*
	- *Excel Source* indique que la source est un fichier Excel
	- *OLE DB Destination* indique que la destination est une base de données

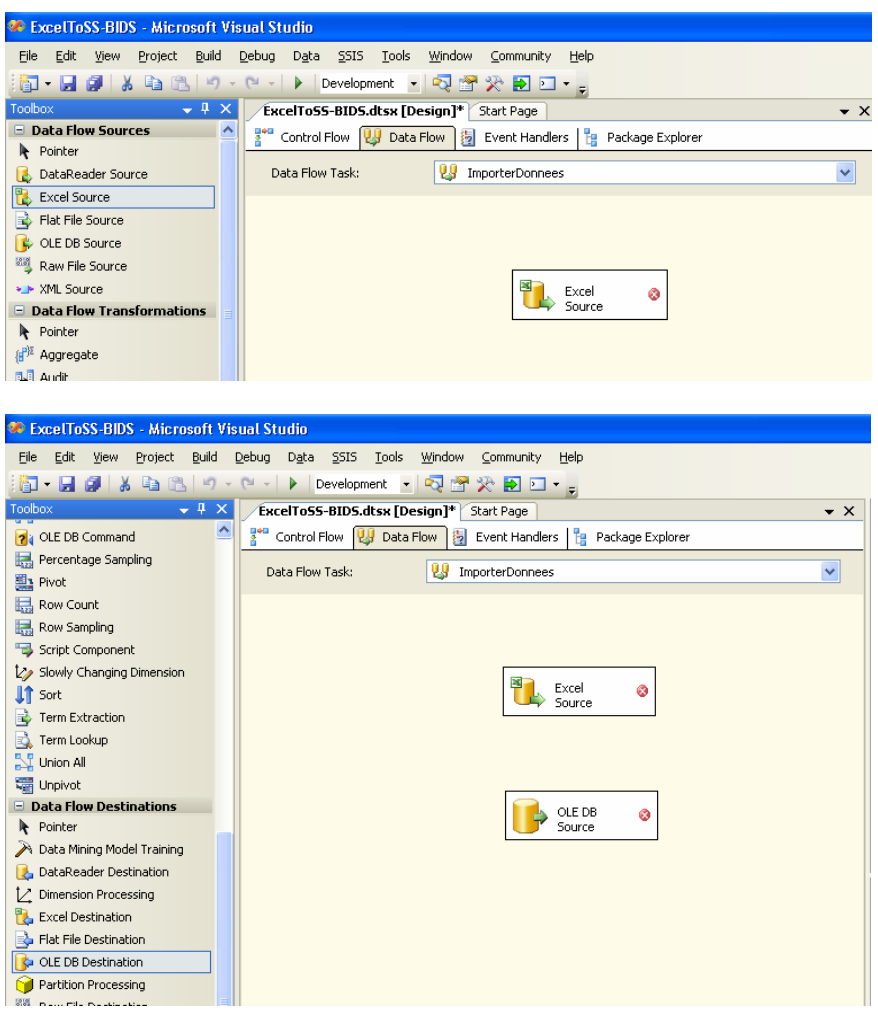

12. Renommer les deux items respectivement à *SourceExcel* et *DestinationBD*

13. Double cliquer sur l'item *SourceExcel*, et configurer ses propriétés comme indiqué ci-dessous

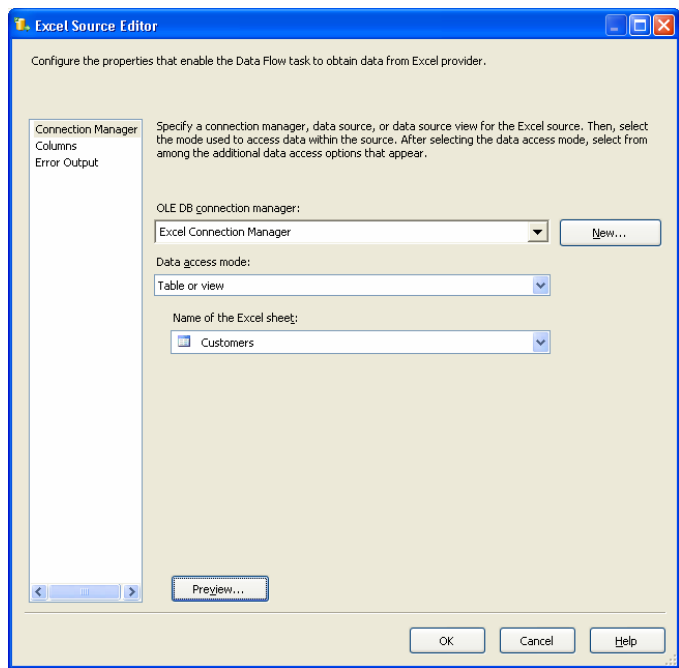

14. Cliquer sur *Preview…,* et consulter ou s'assurer des données à importer, puis fermer la fenêtre

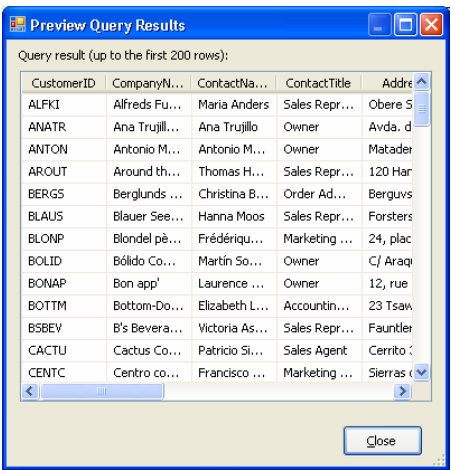

15. Cliquer sur l'item *SourceExcel*, et glisser la flèche verte vers la tâche *DestinatioBD* pour les lier

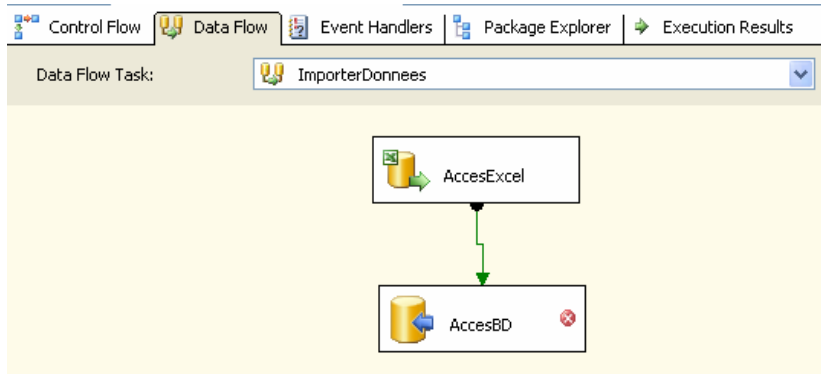

16. Double cliquer sur l'item *DestinationBD*, puis cliquer sur *New…* de la section *Name of the table or the view*

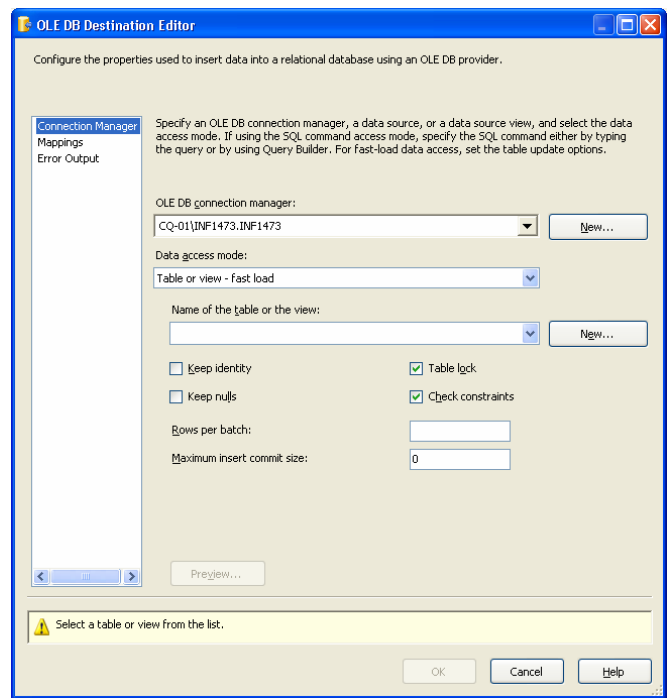

17. Cliquer sur *New…* de la section *Name of the table or the view*, et ajuster la requête de création de la table où les données seront importées comme indiqué ci-dessous, puis cliquer sur *OK*

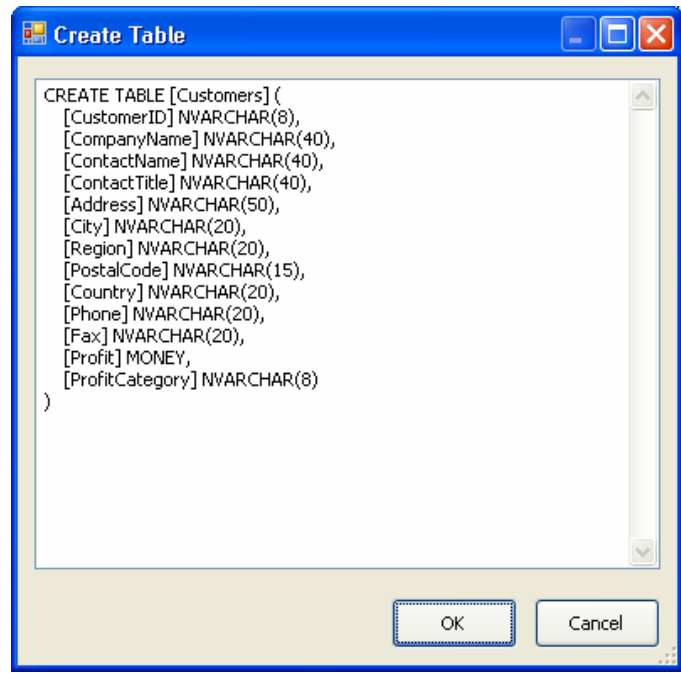

- 18. Dans la fenêtre *OLE DB Destination Editor*, cliquer sur *Mappings*, puis cliquer sur *OK*
- 19. On peut ignorer l'avertissement à propos de la troncature des données (Cf. le symbole à droite de l'item *DestinationBD*)

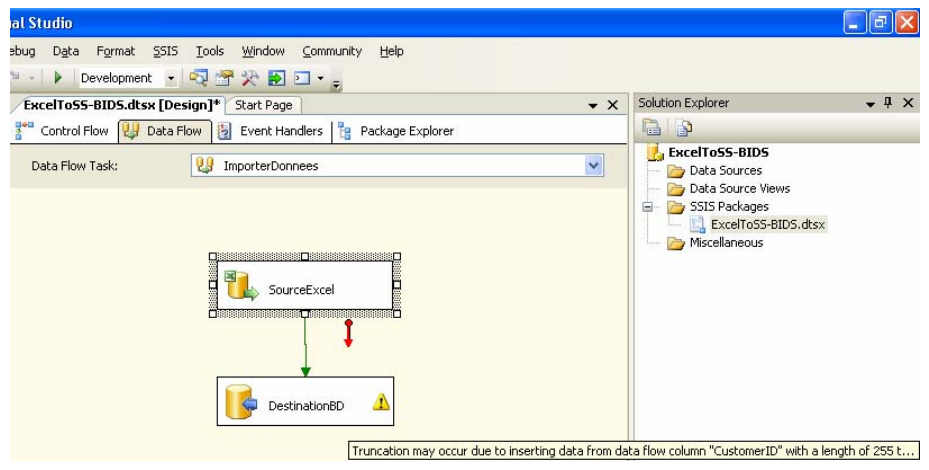

A ce stade, l'importation du fichier Excel est configurée, depuis l'accès au fichier Excel jusqu' à l'insertion des données dans la table. Maintenant, il reste à configurer l'item de mise à jour de données

20. Activer le concepteur *Control Flow* et lier les deux tâches

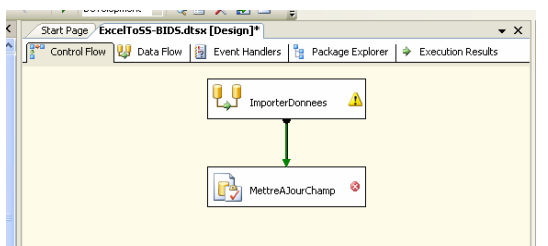

21. Double cliquer sur l'item *MettreAJourChamp* et configurer le paramètre *Connection* comme ci-dessous

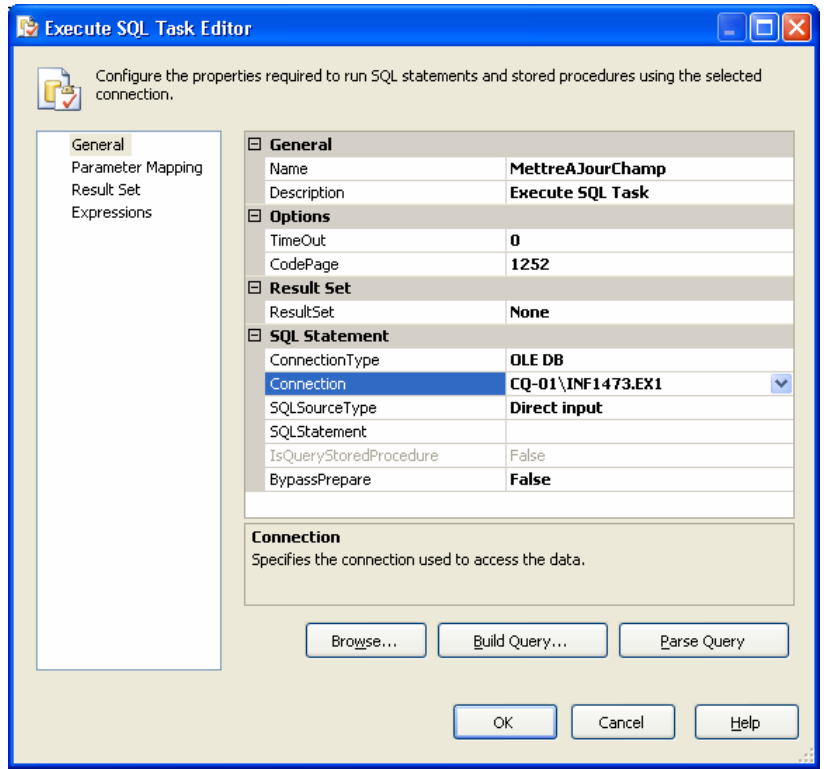

22. Cliquer sur le bouton du paramètre *SQL Statment* et entrer la requête de mise à jour comme indiqué ci-dessous, puis cliquer sur OK

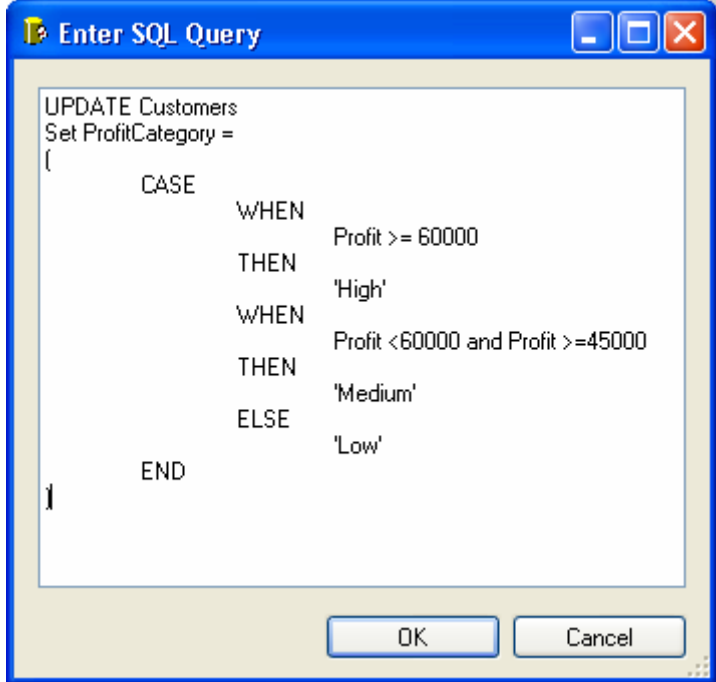

23. Cliquer sur *Parse query* pour s'assurer de sa syntaxe, puis cliquer sur *OK*, puis une autre fois sur *OK*

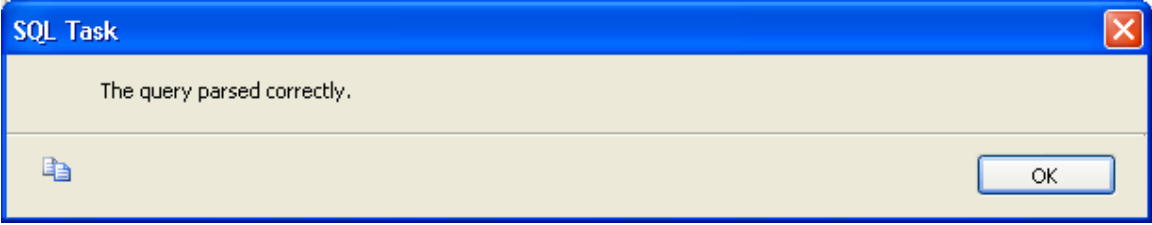

À ce stade, le développement du package est terminé et peut être sauvegardé

24. Choisir la commande *Start Debugging* du menu *Debug* pour exécuter le package

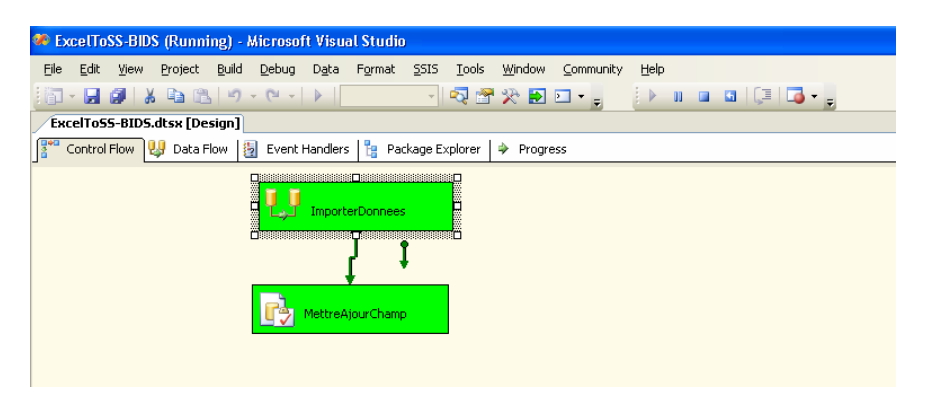

- 25. La couleur verte des tâches indique que le package a été exécuté avec succès. Consulter les autres rubriques, en particulier Da*ta Flow* et *Progress*
- 26. Choisir la commande *Stop Debugging* du menu *Debug*
- 27. Dans *SSMS*, ouvrir la table *Customers* ainsi créée, s'assurer que les données sont bien importées et que le champ *ProfitCategory* a été mis à jour

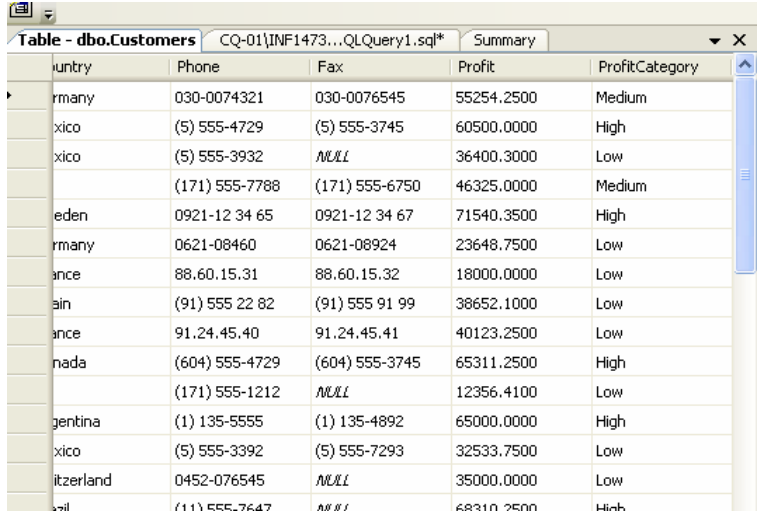

### **Exercice 2:**

### Objectif : Se familiariser avec *BIDS*

Dans ce qui précède, on a montré la création et l'exécution d'un package d'importation de données sous *BIDS*. Il s'agit maintenant d'effectuer l'opération d'exportation de données sous BIDS comme suit :

- À partir de la table *Customers*, créer une vue qui donne le cumul (*SUM*) de *UnitsInStock* selon *SupplierID*, *CategoryID*
- Exporter cette vue vers un fichier Excel préalablement créé.